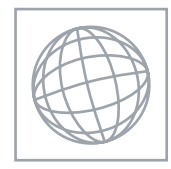

UNIVERSITY OF CAMBRIDGE INTERNATIONAL EXAMINATIONS International General Certificate of Secondary Education

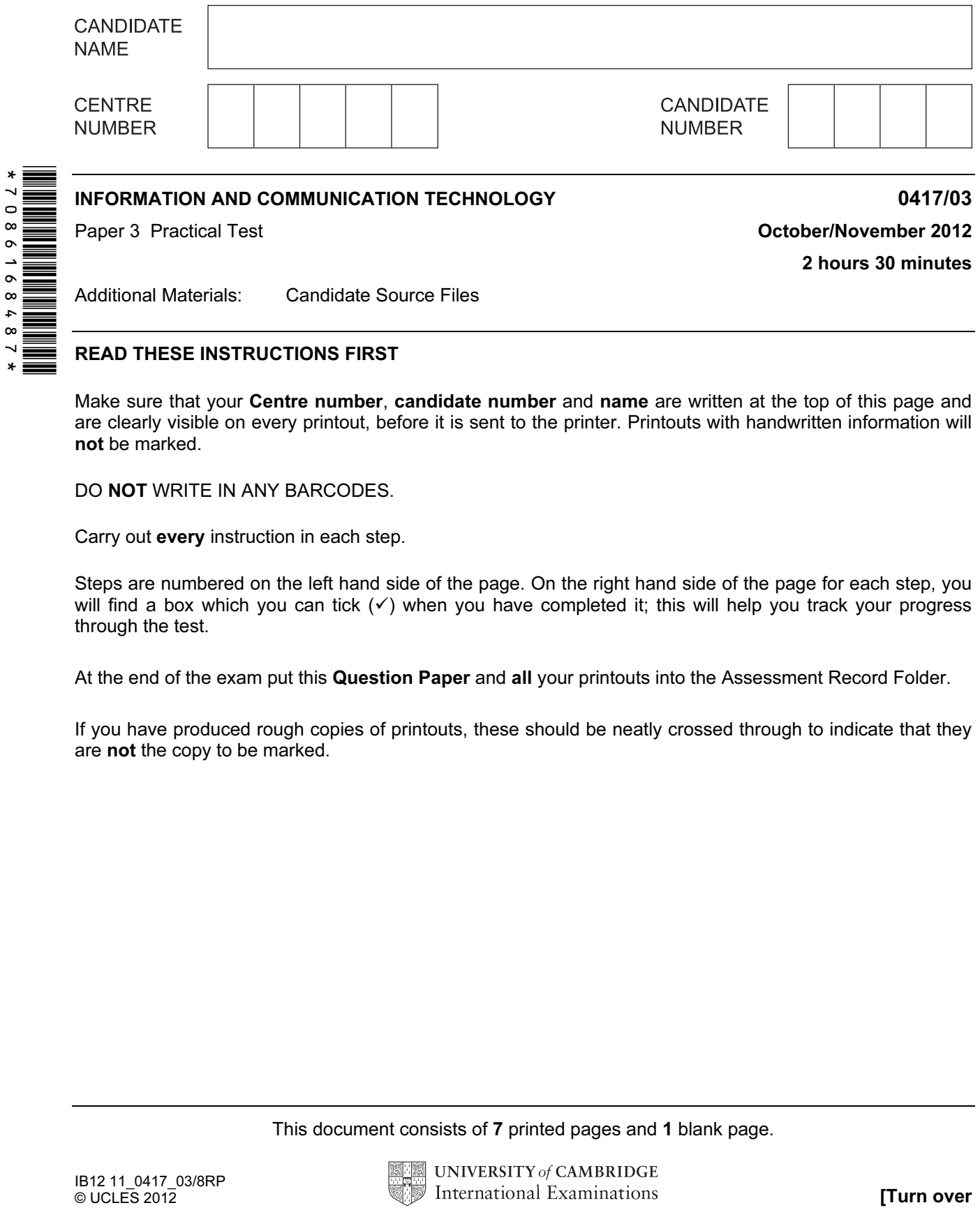

READ THESE INSTRUCTIONS FIRST

Make sure that your **Centre number, candidate number** and **name** are written at the top of this page and are clearly visible on every printout, before it is sent to the printer. Printouts with handwritten information will not be marked.

DO **NOT** WRITE IN ANY BARCODES.

Carry out every instruction in each step.

Steps are numbered on the left hand side of the page. On the right hand side of the page for each step, you will find a box which you can tick  $(\checkmark)$  when you have completed it; this will help you track your progress through the test.

At the end of the exam put this Question Paper and all your printouts into the Assessment Record Folder.

If you have produced rough copies of printouts, these should be neatly crossed through to indicate that they are not the copy to be marked.

This document consists of 7 printed pages and 1 blank page.

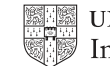

2

*You work for Hothouse-Global-Properties who sell properties around the world.* 

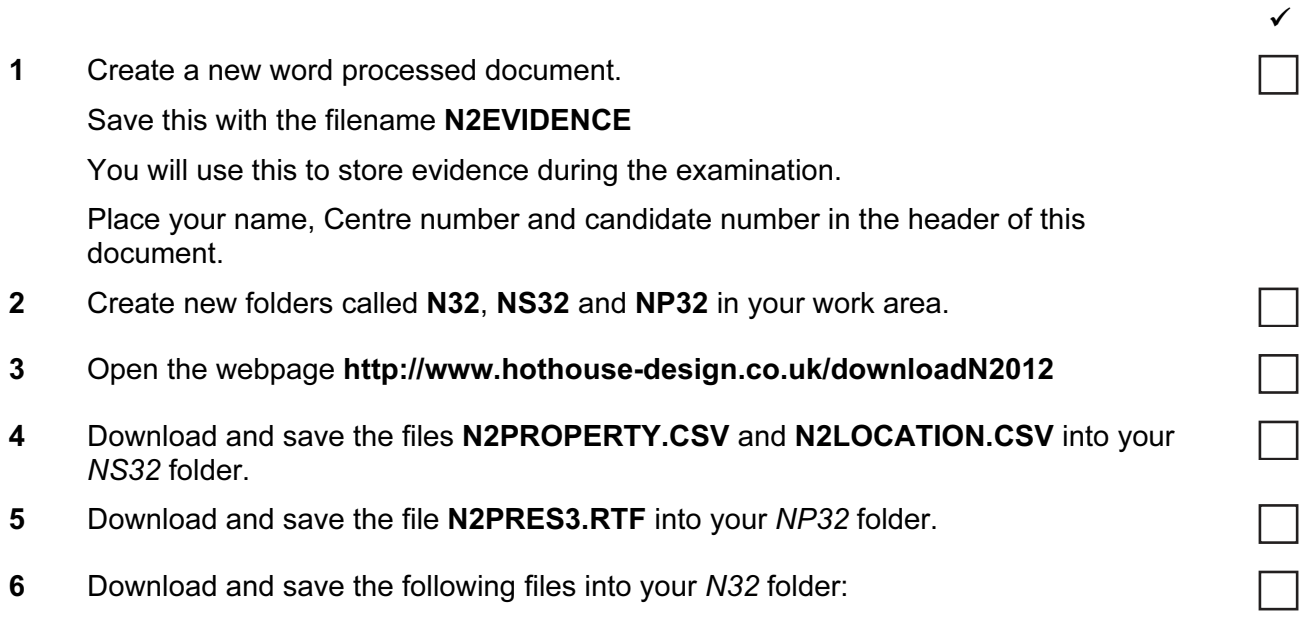

N2BANNER.PNG N2BOTTOM3.HTM N2BUTTON1.PNG N2BUTTON2.PNG N2BUTTON3.PNG N2BUTTON4.PNG N2BUTTON5.PNG N2BUTTON6.PNG N2BUTTON7.PNG N2BUTTON8.PNG N2BUTTON9.PNG N2FOOTER.PNG N2HGP.PNG N2IMG1.JPG N2IMG2.JPG N2IMG3.JPG N2IMG4.JPG N2IMG5.JPG N2PAGE3.HTM N2STAR.PNG N2STYLE3.CSS

*Your manager has asked you to manipulate a spreadsheet about some properties for sale in Hong Kong.* 

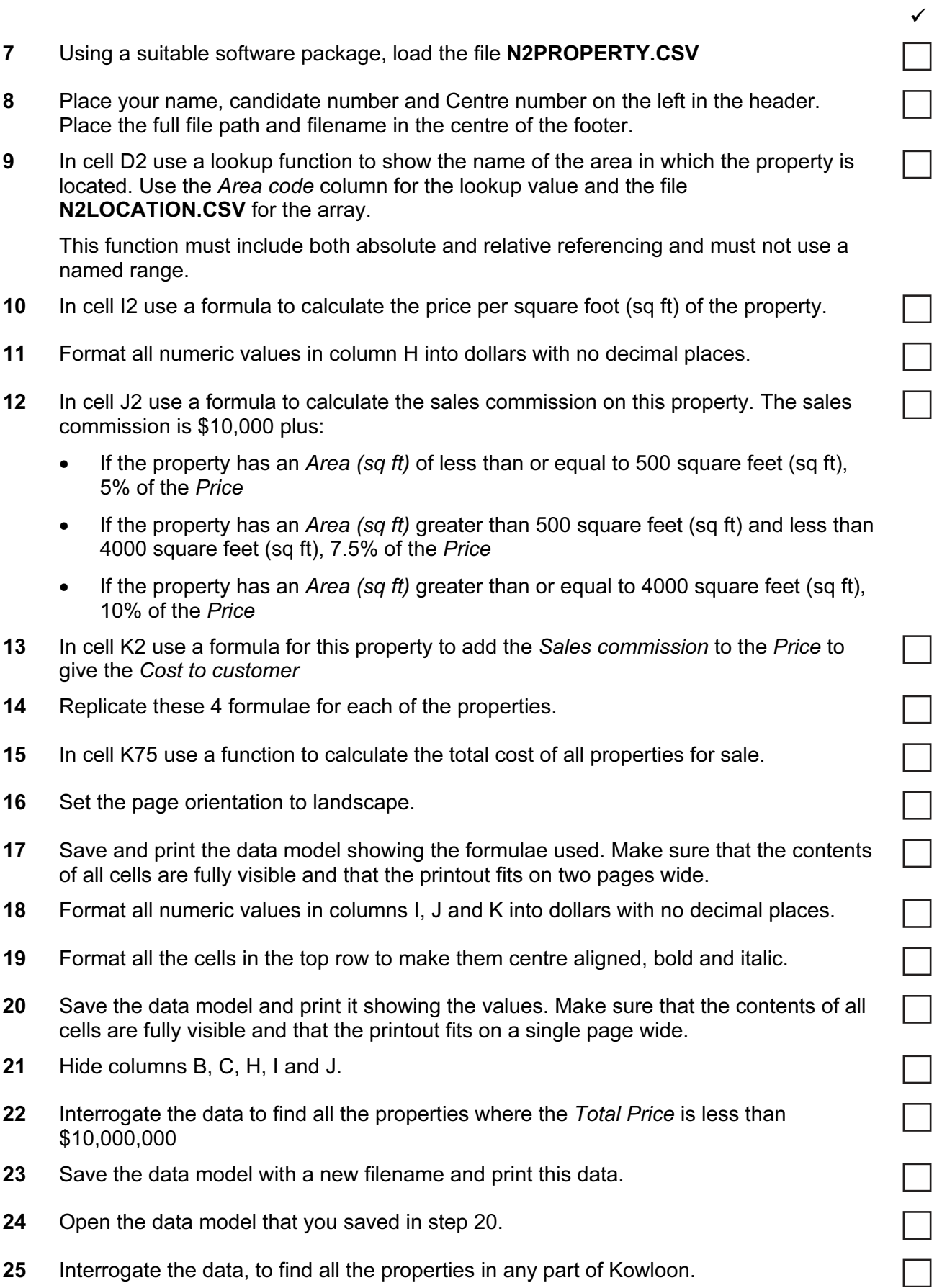

- 26 Show only the data in columns A, B, D, E, H and I.
- 27 Sort the property details into descending order of *Price*
- 28 Save the data model with a new filename and print this data, showing row and column headings.

*You are going to create a new website about some of their properties for sale in Europe.* 

*This website must open in any browser. The homepage will have two separate tables and look like this:* 

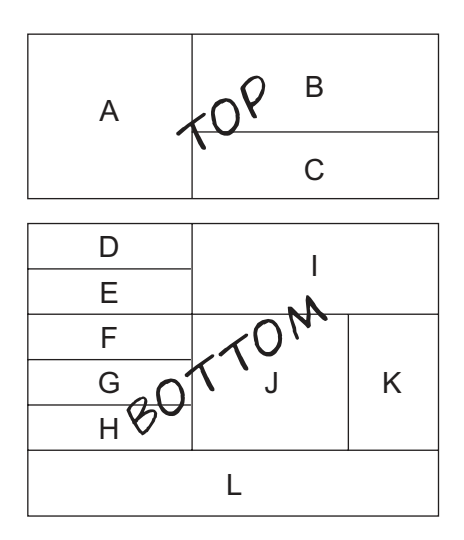

29 Using a suitable software package, create a new webpage called N2HGP3.HTM in your *N32* folder.

Attach the stylesheet N2STYLE3.CSS to this webpage.

- 30 Create the top table with 2 rows and 2 columns as shown.
- 31 Align this table with the centre of the window.
- 32 Set the table width to 750 pixels.
- 33 Set the cell padding and cell spacing of the table to 3 pixels.
- 34 Place the image N2HGP.PNG in cell A.
- 35 Resize this image so that it becomes 250 pixels high and 240 pixels wide.
- 36 Place the image N2BANNER.PNG in cell B.
- 37 In cell C insert the text:

## Across 5 continents

Apply style h1 to this text.

 $\checkmark$ 

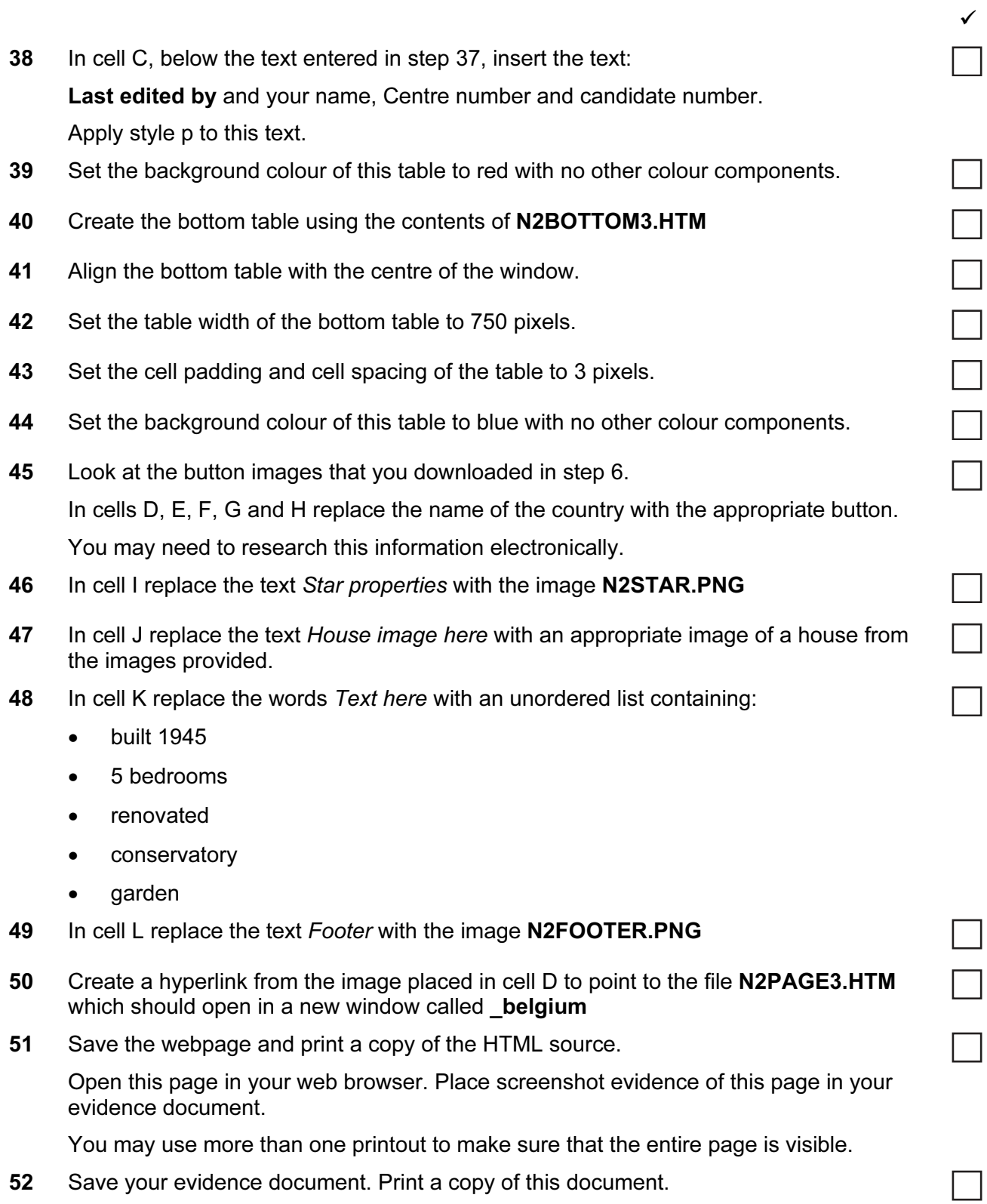

6

v.

┓

*You are going to create a short presentation for your manager.* 

53 Open a suitable presentation package. Import the file N2PRES3.RTF from your *NP32* folder.

Remove any blank slides.

(This should provide two slides, each containing a title and a bullet point.)

- 54 The master slide must have:
	- a white background
	- your name, Centre number and candidate number in a 12 point black serif font in the top right corner
	- automated slide numbers in the top left corner.
- 55 Format slide 1 so that the text is displayed as a title and subtitle. Centre align these objects. Do not change the font styles.
- 56 Replace the text *your name* with your name.
- 57 Change the format of slide 2 so that the bullet point becomes a subtitle.
- 58 Use the following data to create a comparative vertical bar chart and place this on the left below the subtitle on slide 2:

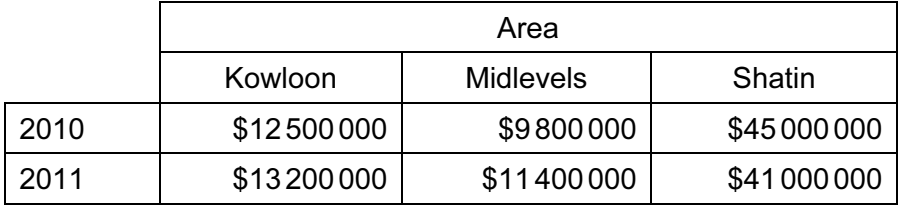

This chart will compare the sales in 2010 and 2011. Use the area names as category axis labels and the sales figures for the value axis.

- 59 Insert a clip-art image of a house, flat or apartment on slide 2. Place this to the right of the chart. Make sure that the chart is fully visible and no elements on any slide overlap.
- 60 Save the presentation using a new filename. Print the presentation with one slide on each page.

# After the examination time – on the html printouts of your webpage

*Highlight those portions of the code which show that:*

- your name, Centre number and candidate number are present
- the external style sheet is attached to the webpage
- the top and bottom tables have a width of 750
- both tables have a cell spacing and cell padding set to 3
- the background colour of the top table is red
- the background colour of the bottom table is blue
- N2HGP.PNG has been resized to 240 wide x 250 high
- the bulleted list has been created as specified
- the hyperlink from the top left image of the lower table opens N2PAGE3.HTM in a new window called **belgium**

# Write today's date in the box below.

Date

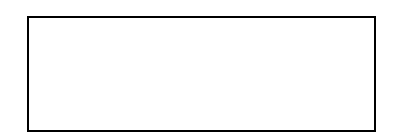

### BLANK PAGE

Permission to reproduce items where third-party owned material protected by copyright is included has been sought and cleared where possible. Every reasonable effort has been made by the publisher (UCLES) to trace copyright holders, but if any items requiring clearance have unwittingly been included, the publisher will be pleased to make amends at the earliest possible opportunity.

University of Cambridge International Examinations is part of the Cambridge Assessment Group. Cambridge Assessment is the brand name of University of Cambridge Local Examinations Syndicate (UCLES), which is itself a department of the University of Cambridge.

© UCLES 2012 0417/03/O/N/12